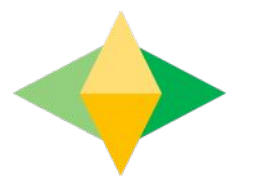

# The Parents' Guide to Google Classroom

## **What is Google Classroom?**

Think of Google Classroom (GC) as your child's digital link to learning.

Teachers use GC to share assignments, homework, newsletters, and much more with students AND parents!

Google

Your child was provided with a secure login and password that is unique to them.

Check with his/her teacher to obtain this private information OR ask them to add you as a parent via email!

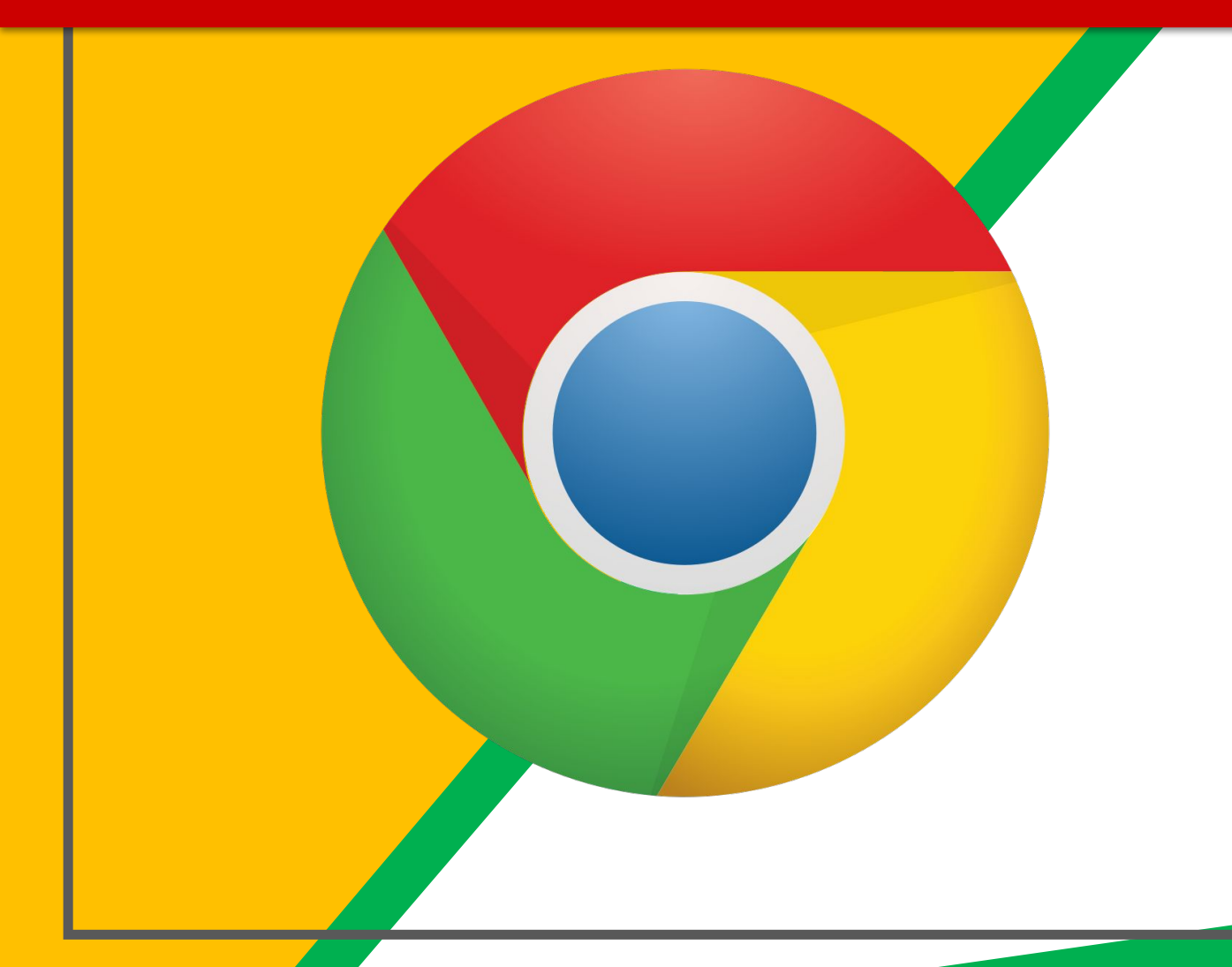

Click on the **Google** Chrome browser icon.

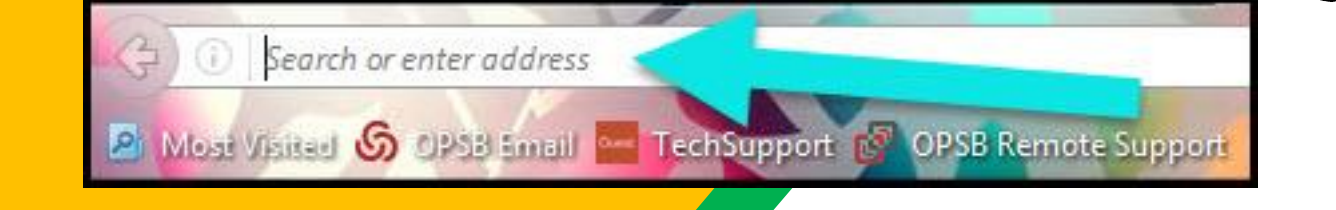

#### Type www.google.com into your web address bar.

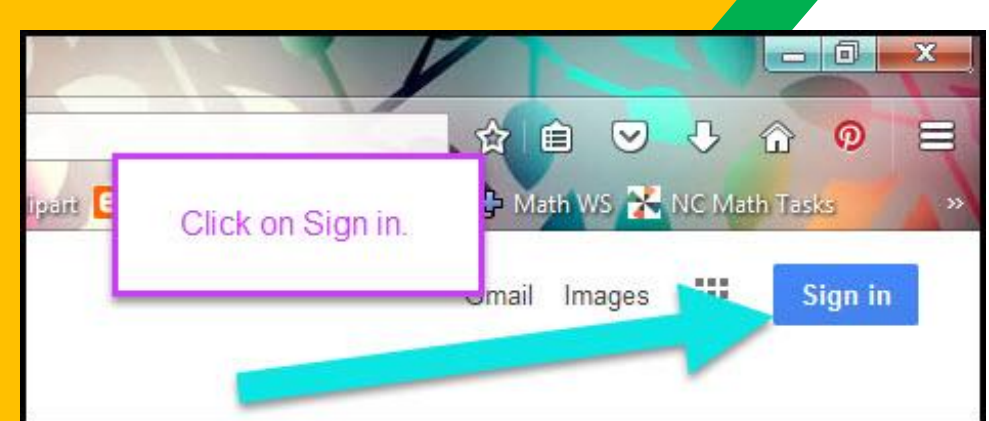

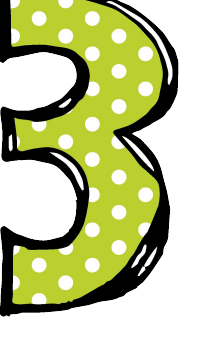

Click on **SIGN IN** in the upper right hand corner of the browser window.

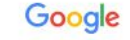

Sign in Use your Google Account

#### Email or phone

jamesh.1224@qppsd.ab.ca

#### **Forgot email?**

Not your computer? Use Guest mode to sign in privately. **Learn more** 

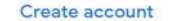

English (United States) -

Help Privacy Terms

**Next** 

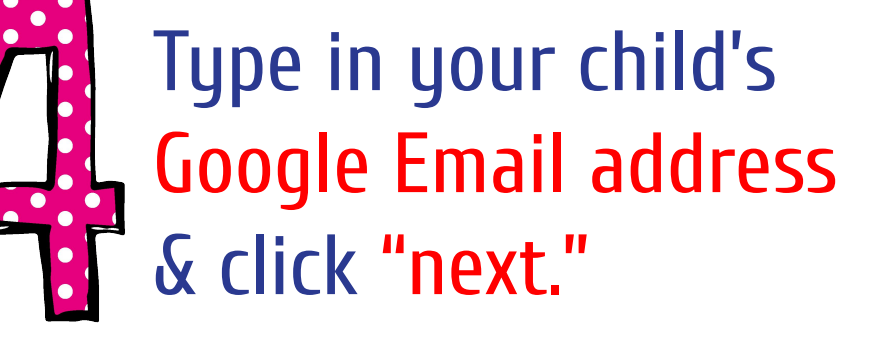

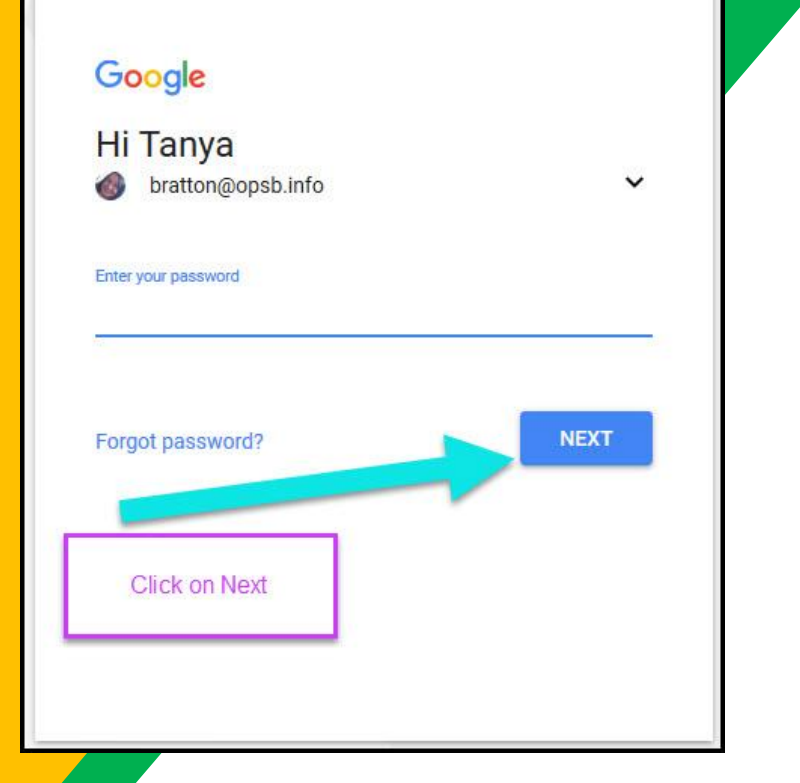

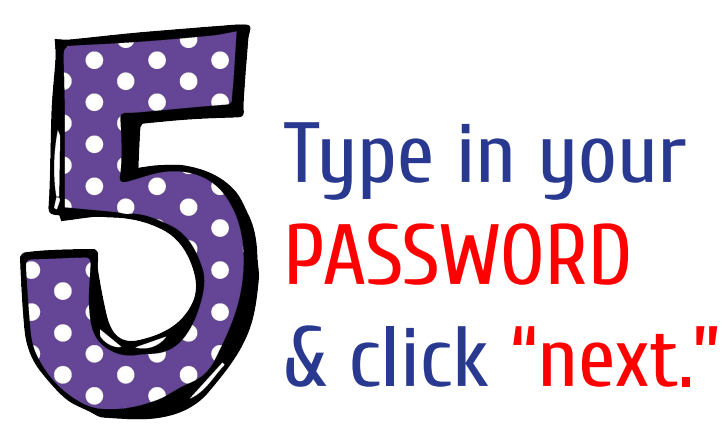

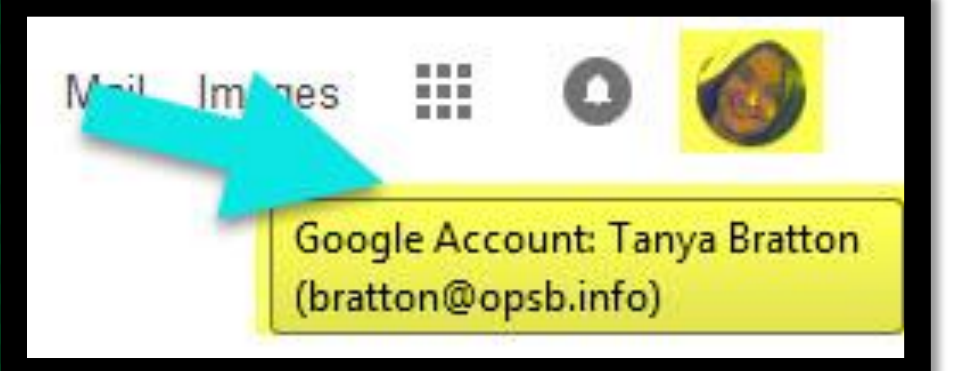

#### Now you'll see that you are signed in to your Google Apps for Education account!

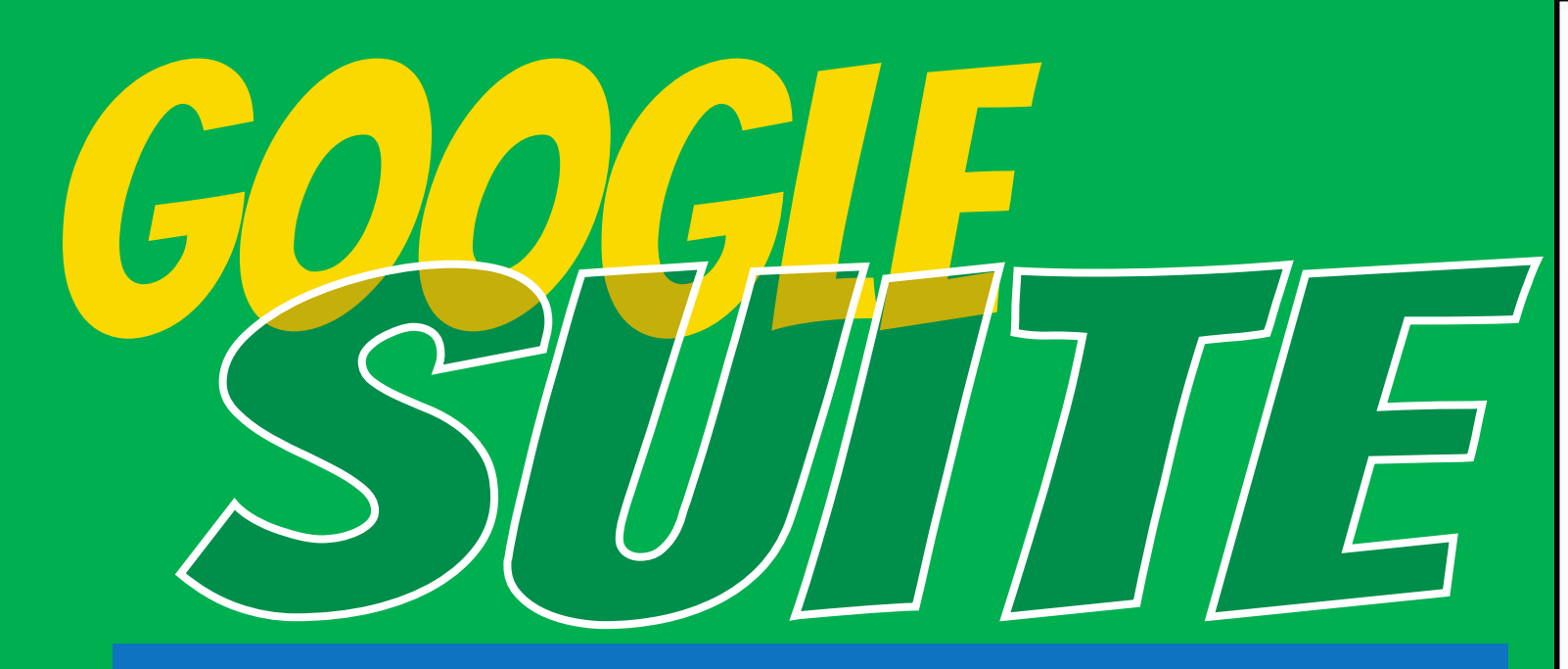

Click on the 9 squares (Waffle/Rubik's Cube) icon in the top right hand corner to see the Google Suite of Products!

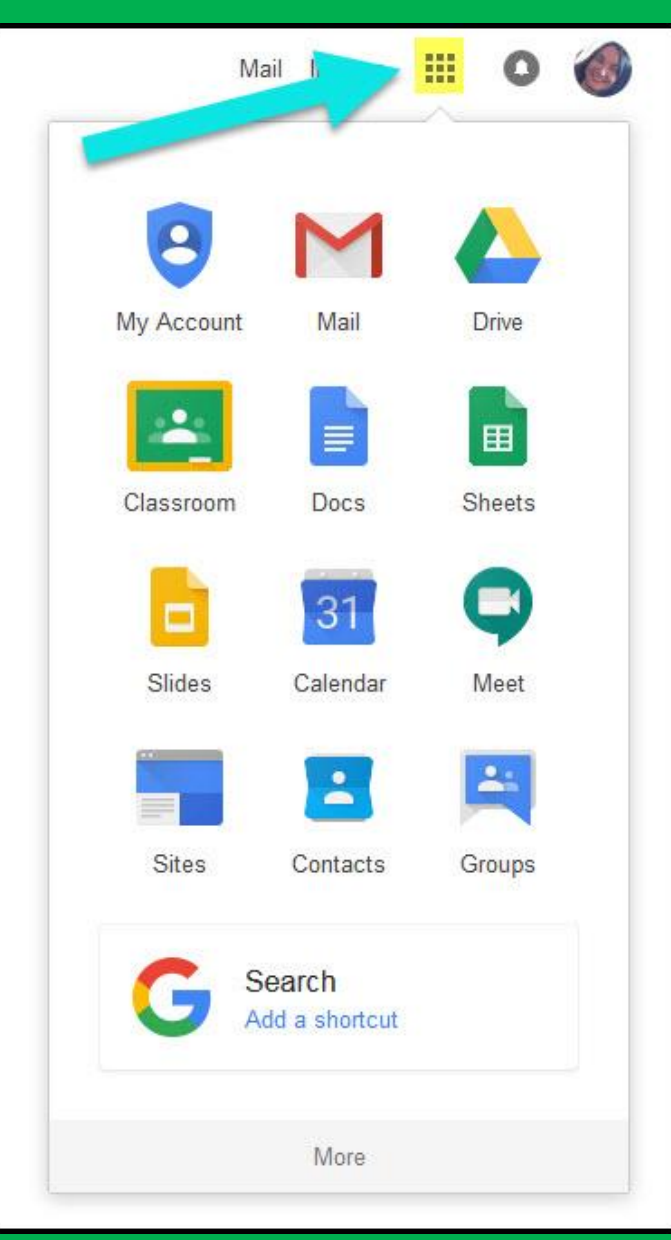

Click on the waffle button and then the Google Classroom icon.

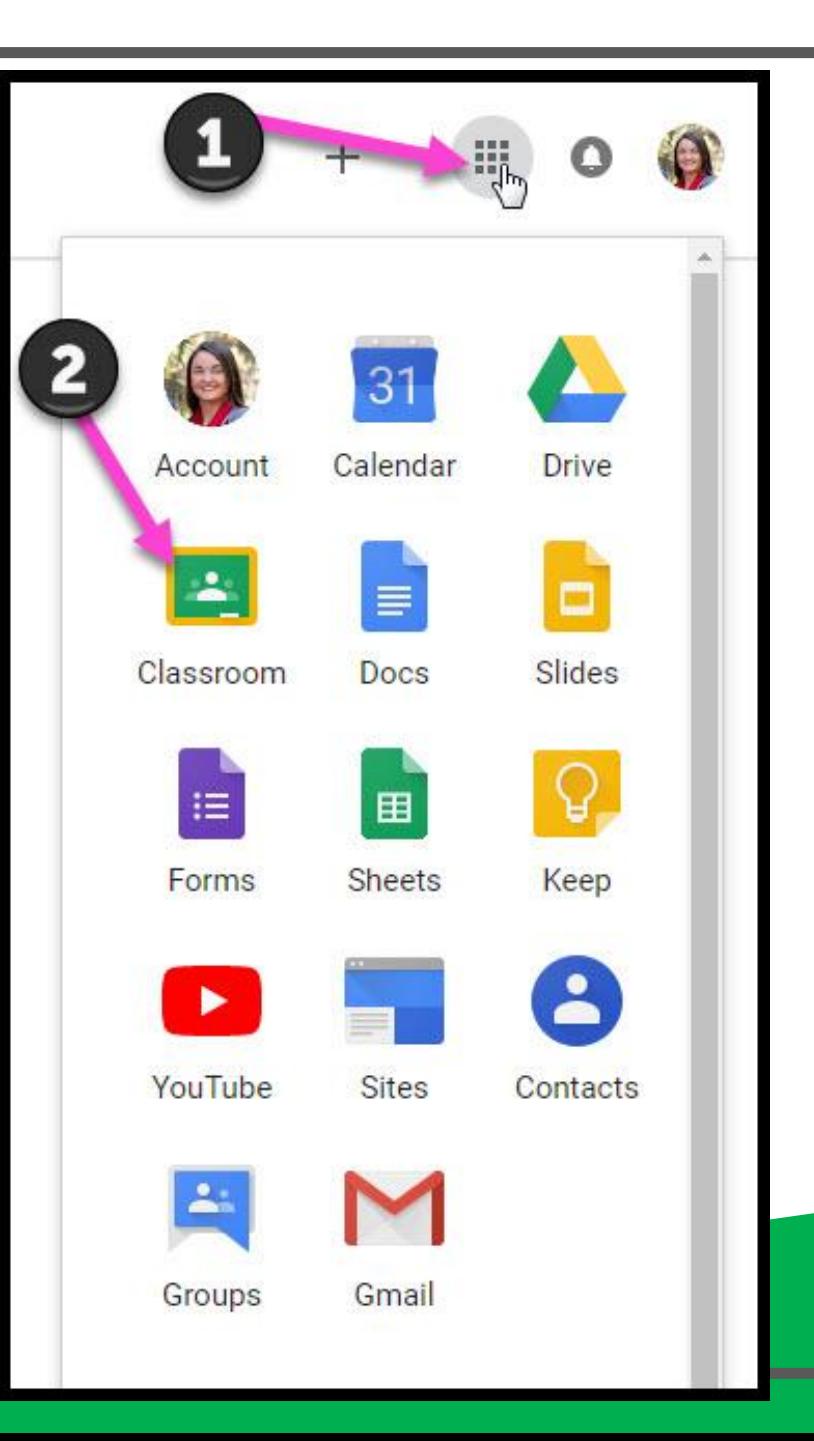

Click on the "+" to join a class. Type in the class code given by your teacher.

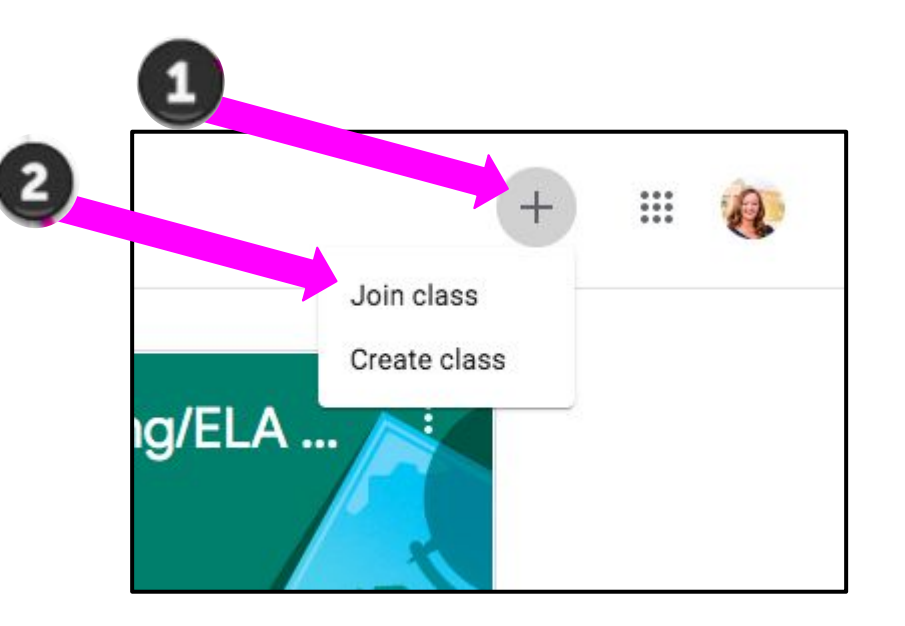

#### Click on the class you wish to view.

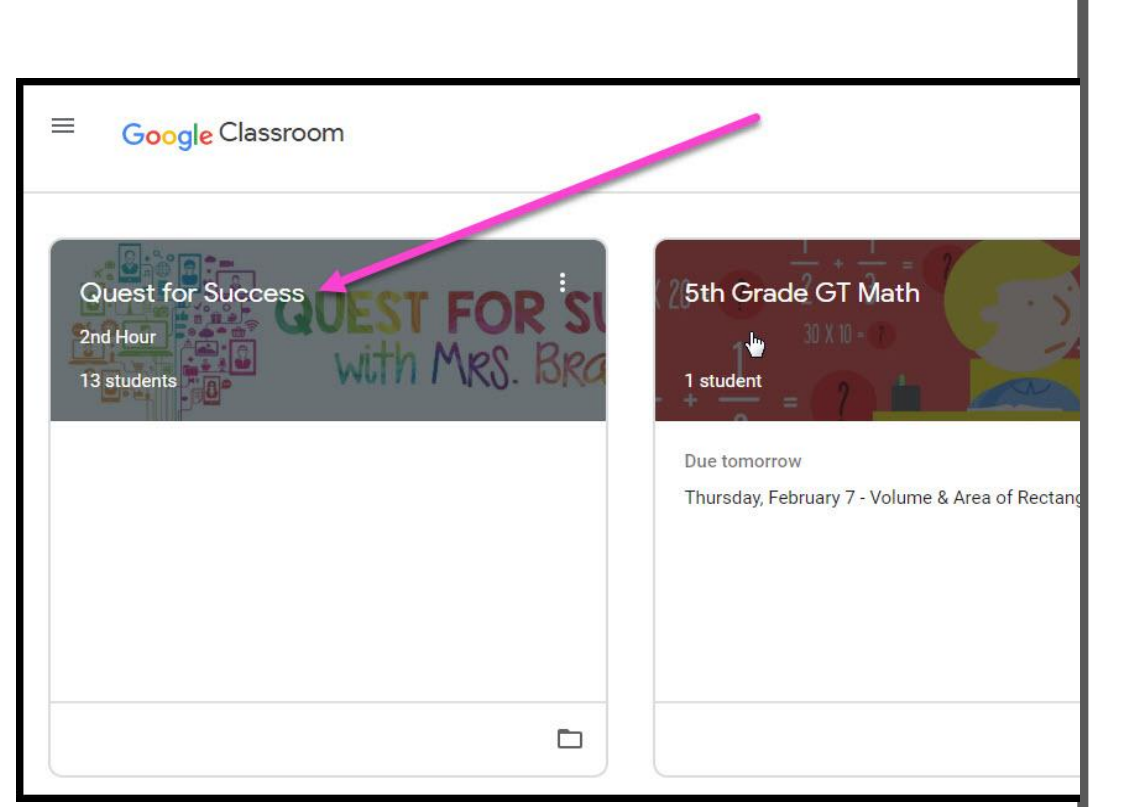

= High Interest for Parents

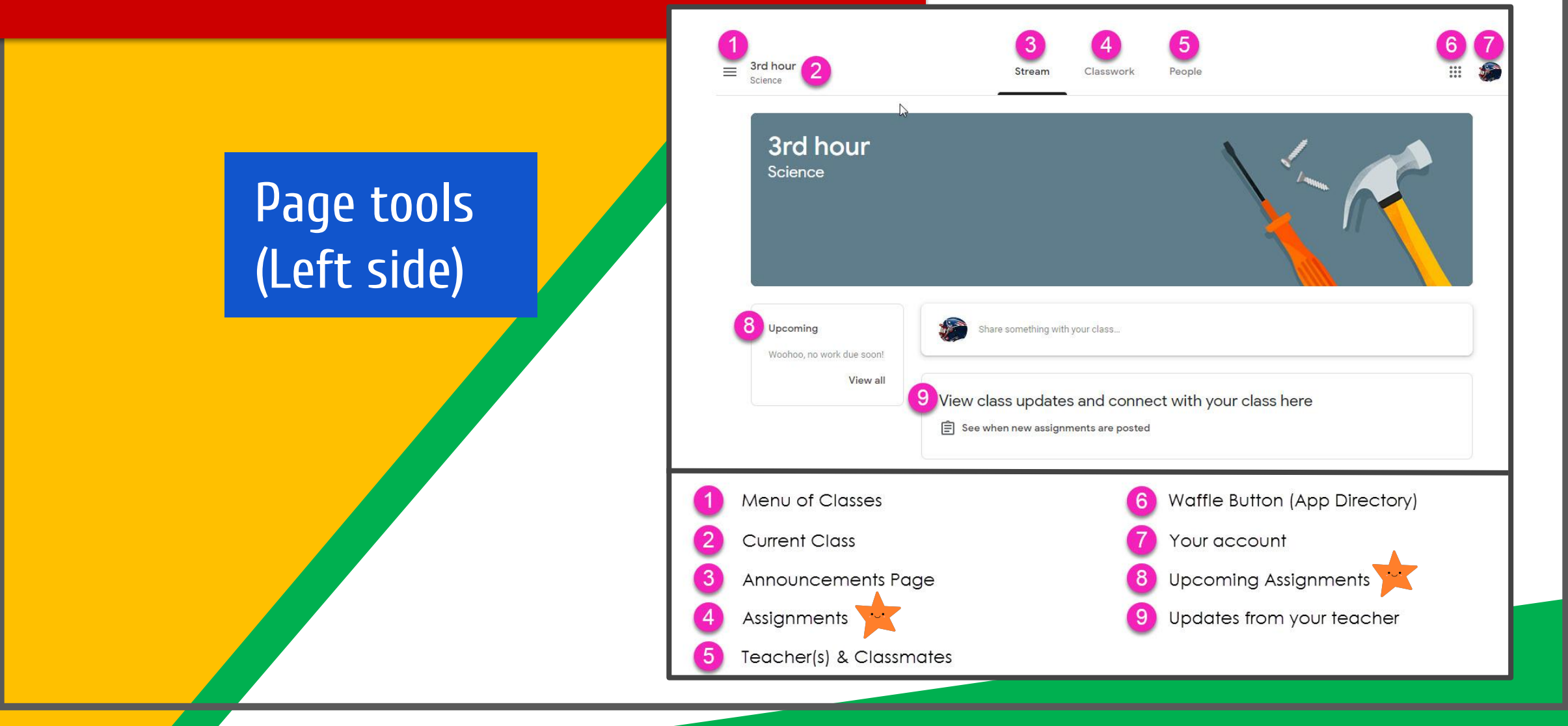

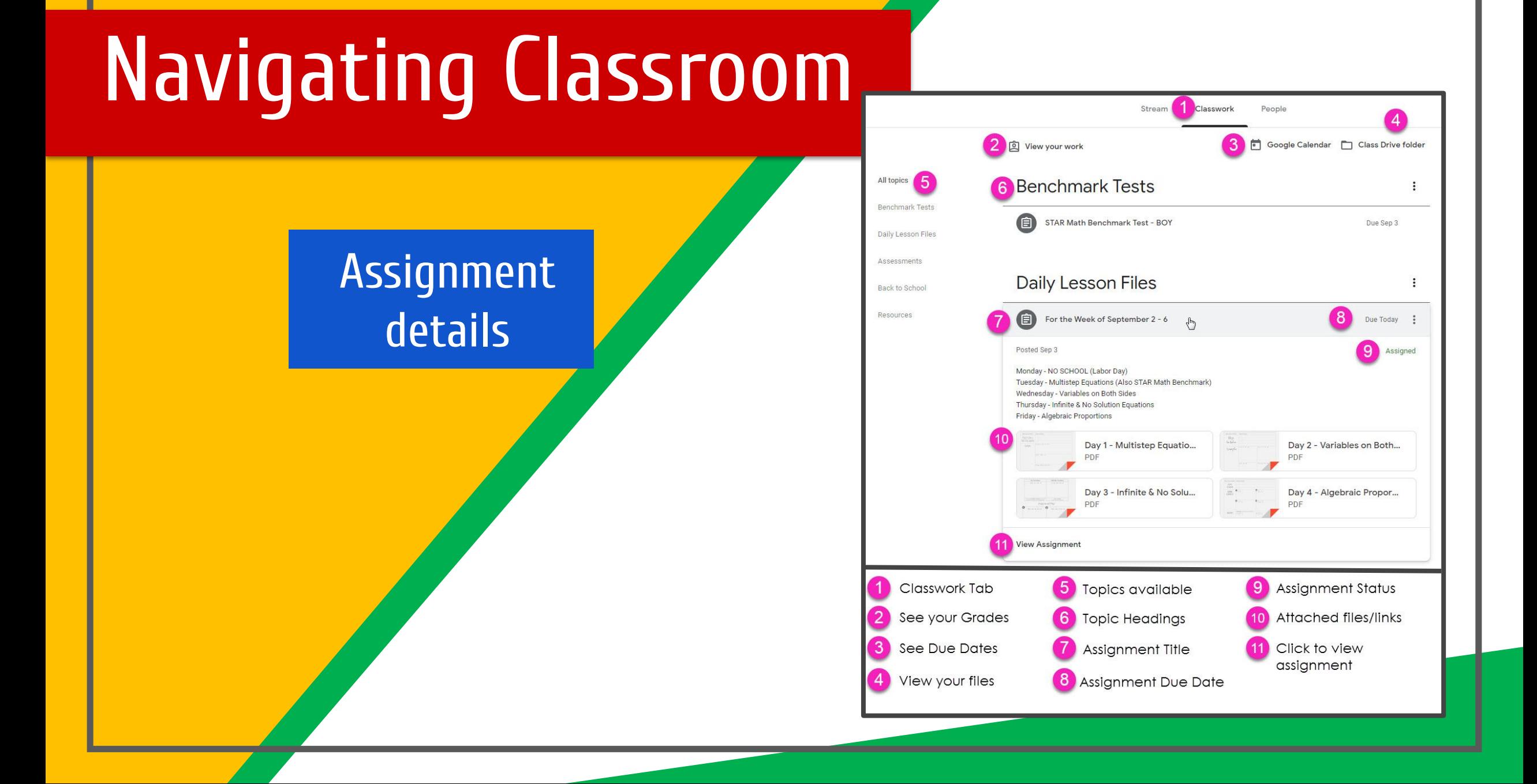

# accessanywhere

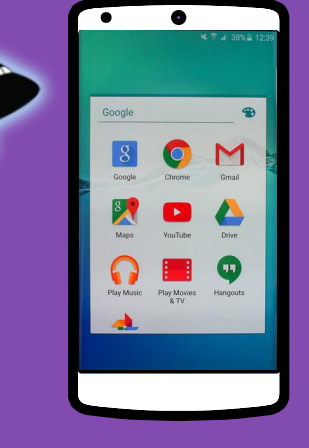

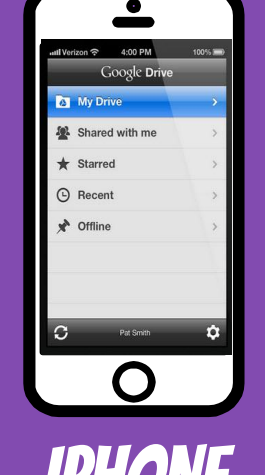

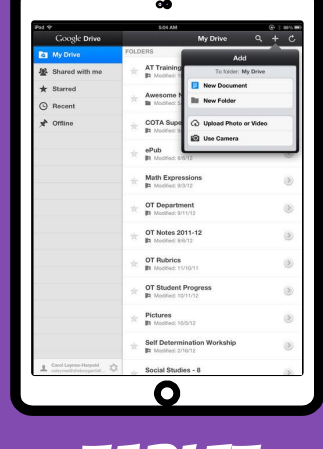

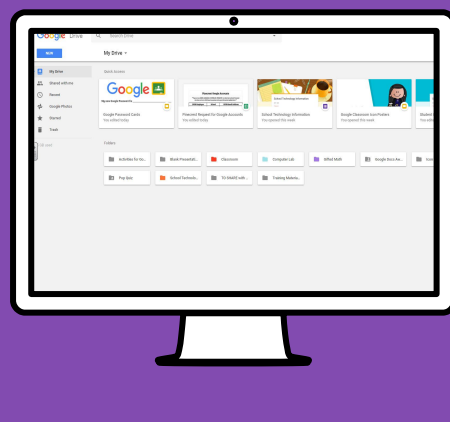

Android Iphone Tablet desktop

# GOOGLE APPS allow you to edit Google assignments from any device that is connected to the internet!

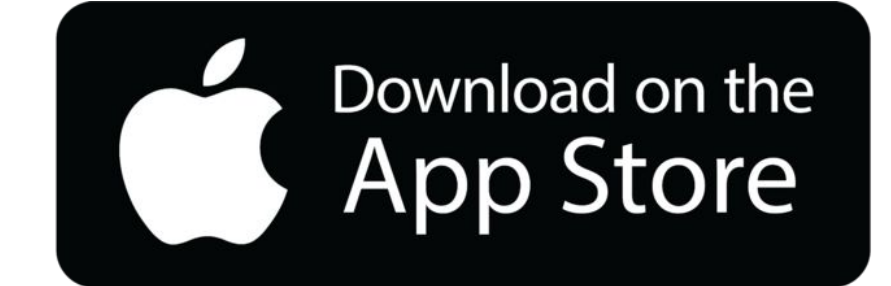

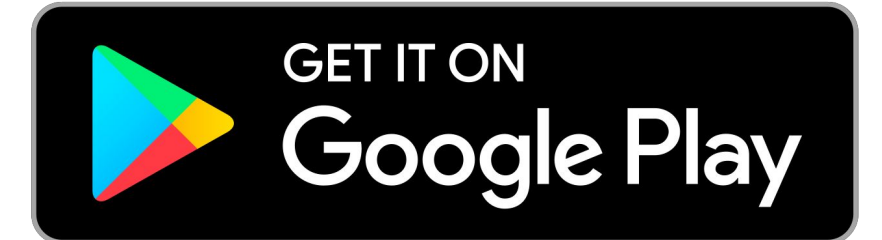